## **Nordschleswigsche Gemeinde**

Hovedgaden 46 · DK 6360 Tinglev

——————————————————————————————— Geschäftsstelle

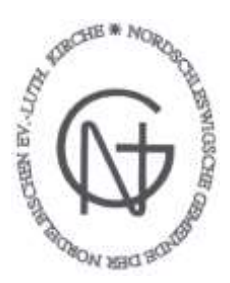

Telefon 74644034

Anleitung zum Einrichten von Autorisation zum Einholen von Informationen über steuerpflichtiges Einkommen

Tingleff, im Mai 2016

Hier folgt die Beschreibung, wie sie/ihr der Nordschleswigschen Gemeinde die digitale Vollmacht/Autorisation erteilt, die Informationen über das steuerpflichtige Einkommen jährlich einzuholen. (Info: Die Autorisation ist auf 5 Jahre zeitbegrenzt (momentan bis zum 01.08.2020). Danach muss die Autorisation dann erneuert werden.)

- 1.) Gehe auf die Homepage: https//www.skat.dk
- 2.) Klicke dann mit "der Maus" auf das "Log på" Feld (oben rechts) Dann erscheint ein Kasten, wo du unter der Überschrift "Log på Borger" auf "Log på med NemID" oder "Log på med TastSelv-kode" klicken musst – je nachdem, wie du dich einloggen möchtest
- 3.) Gebe die entsprechende "Bruger-id" und "Adgangskode" (bei NemID) und klicke auf "næste" und gebe den entsprechenden Code von deiner "nøglekort" ein **oder** "Cpr-nummer" und "TastSelv-kode" (bei Tastselv-kode) ein und klicke auf "fortsæt". (Damit loggst du dich in deine persönliche "skattemappe"- Seite ein.)
- 4.) Klicke oben in der Leiste rechts auf "Profil"
- 5.) Klicke dann auf "Give adgang til rådgivere eller andre"
- 6.) In dem oberen Eingabefeld ("jeg giver adgang til") muss die CVR-/SE-Nummer der Nordschleswigschen Gemeinde eingegeben werden: Diese lautet: **31116511** Im nächsten Eingabefeld ("Bekræft adgang") nochmals eingeben.
- 7.) Suche in der Auflistung den Menupunkt "Skatteattest" und klicke/setze in dem entsprechenden Kästchen ein "v" ("fluebensmarkering")
- 8.) Wichtig: gehe nach "ganz unten" auf der Seite und klicke auf "Godkend"
- 9.) Die Autorisation ist nun erteilt und du kannst dich wieder ausloggen (oben links: klicke auf ..Log af")

Ursprünglich erstellt am 18. Februar 2015 / Gerd Lorenzen

**[www.kirche.dk](http://www.kirche.dk/) E-mail: [mail@kirche.dk](mailto:mail@kirche.dk)**